# **How to Configure Screen Lock Settings**

A User Preference to automatically log a user out after a set number of minutes/hours.

- 1. From main menu, click the **User's** name so dropdown menus will appear
- 2. Click **Profile** button to open User Profile
- 3. Navigate to Preferences tab

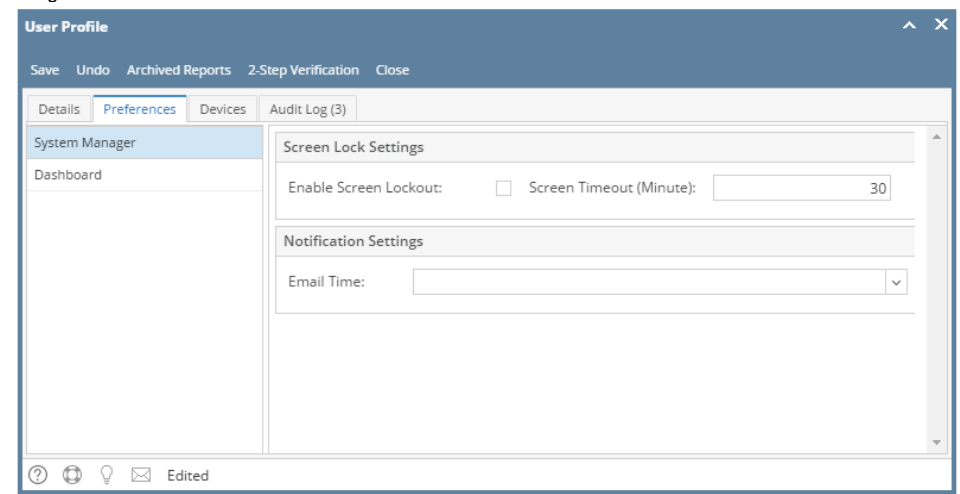

# 4. Tick **Enable Screen Lockout**

5. Input **Screen Timeout** in the field provided

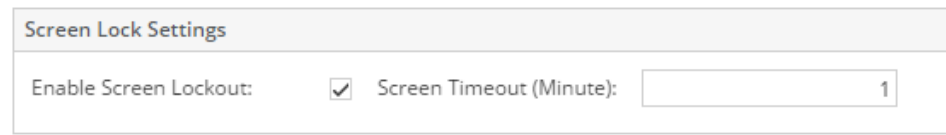

### 6. Click **Save** toolbar button

7. If there is no activity 1 minute before the configured time, an alert countdown will pop up:

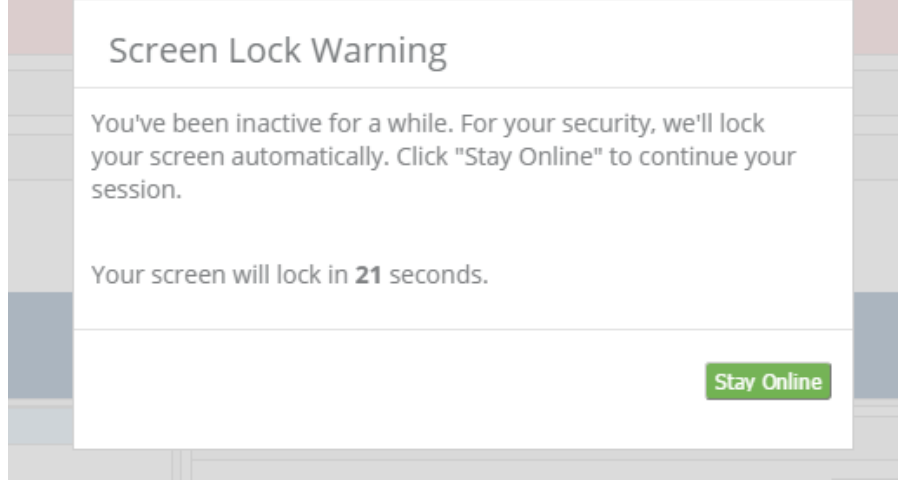

## 8. To continue session, click **Stay Online** button

9. When there is no activity in the i21, Lock out screen should show after configured time

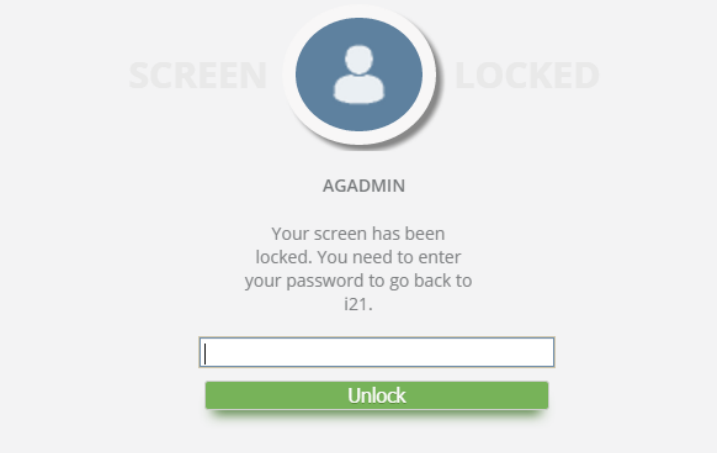

- 1. On the user's menu panel go to **Common Info** folder then click **User Preferences**
- 2. Tick **Enable Screen Lockout**
- 3. Input **Screen Timeout** in the field provided

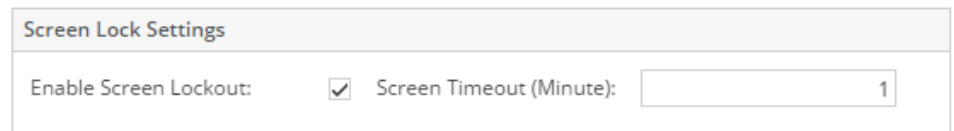

#### 4. Click **Ok** toolbar button

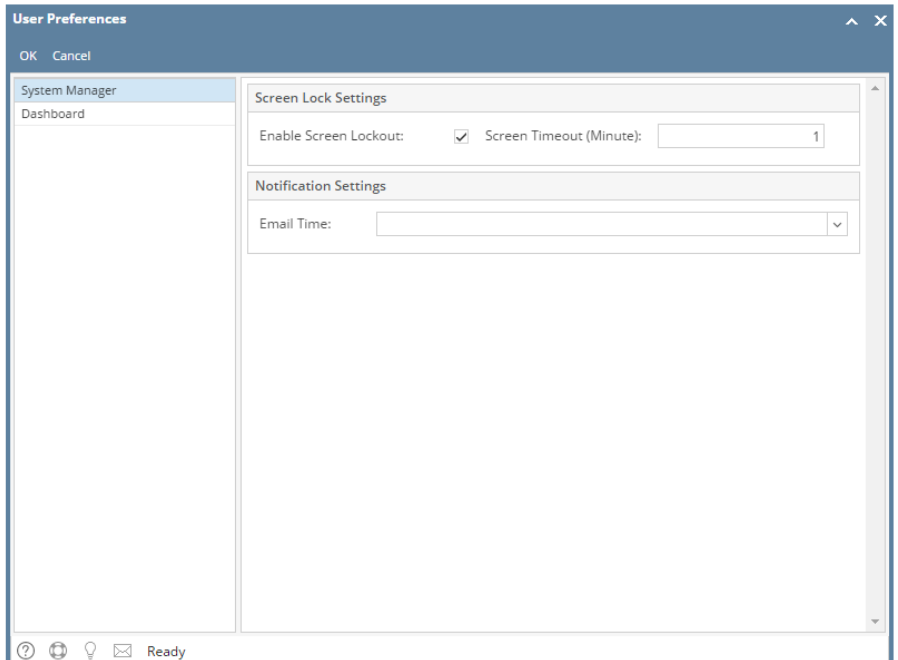

**5.** If there is no activity 1 minute before the configured time, an alert countdown will pop up:

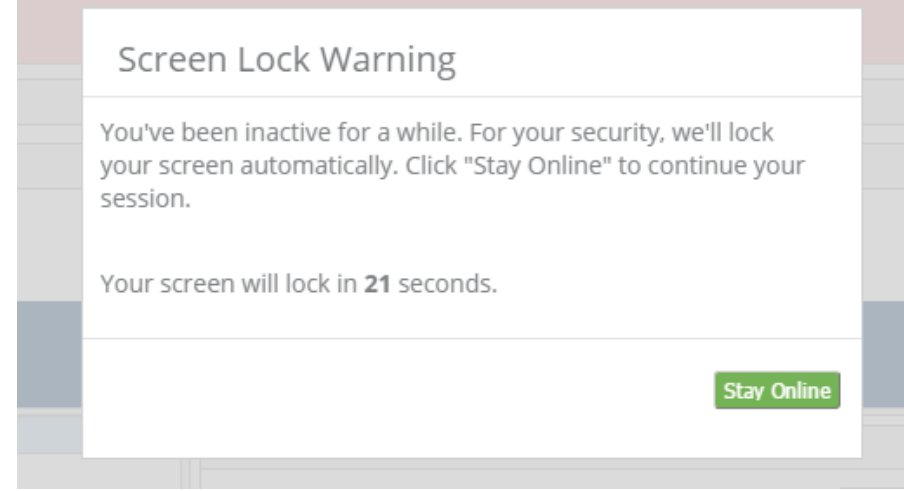

- 6. To continue session, click **Stay Online** button
- 7. When there is no activity in the i21, Lock out screen should show after configured time

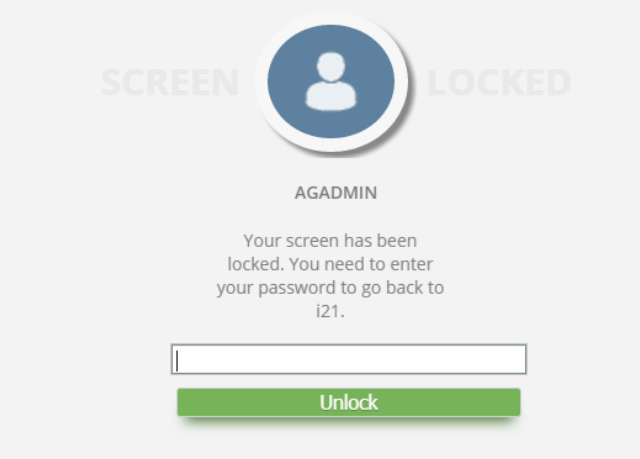